# **password\_customer\_universal\_password**

# **version**

**BoostMyShop**

June 15, 2018

# **Contents**

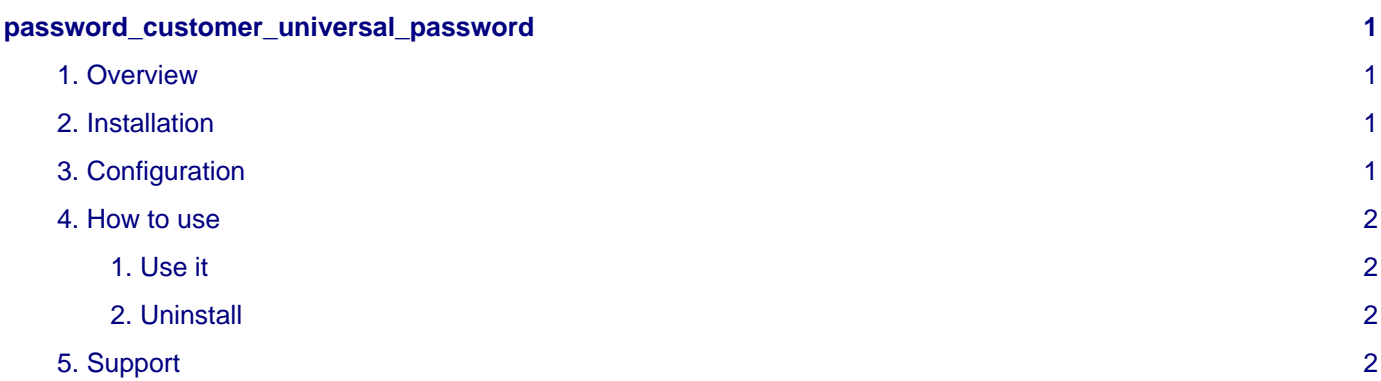

# <span id="page-4-0"></span>**password\_customer\_universal\_password**

### <span id="page-4-1"></span>**1. Overview**

Customer Universal Password is a Magento extention that allow you to log into the customer account.

Main features:

- Full intregrationto the Magento back office
- Run under all kind of customer groups

## <span id="page-4-2"></span>**2. Installation**

### **WARNING :**

Before files upload, **ENABLE MAGENTO CACHE** : this will prevent Magento to try to install extension before all files are uploaded.

Also, if you have any :

- APC cache
- Redis cache
- Memcache
- Activated the Compilation of Magento

### **-> Please disable them**

Open the file "app/etc/local.xml" and check for / switch off any other extra caches.

You just need to upload this file structure to your server on the same file structure provided by Magento.

No code file will be erase : All the code files will be available into /app/code/community/MDN

Once all files are copied, please follow here under steps to make sure it is well installed:

Refresh cache (System menu > Cache settings): If you get any error message at this stage, it means that there are some problems with the installation.

Refresh indexes (System > Index management)

Disconnect and reconnect yourself from Magento's back office.

### **Upload files**

Activate the magento caches in " system ", " cache management ", then unzip the archive and upload it into your remote web site.

Once all files are uploaded, you have to refresh both magento and index caches.

Once caches are refreshed, log out and login from admin panel (to reset permissions).

# <span id="page-4-3"></span>**3. Configuration**

To configure it, got to menu System > Configuration > tabs « Customer» , " Universal password ".

Notice : if you get the message "Access Denied" on the first access, you must disconnect and reconnect to the admin to reset the permissions.

### **General**

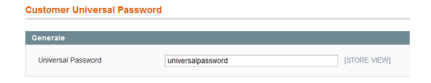

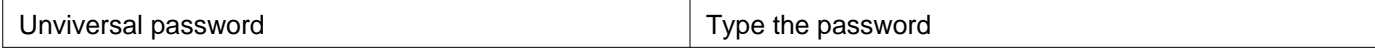

# <span id="page-5-0"></span>**4. How to use**

### <span id="page-5-1"></span>**1. Use it**

Once configuration is complete, go to the front office of your site, click on "my account" and enter the email address of the client and the password defined in the configuration.

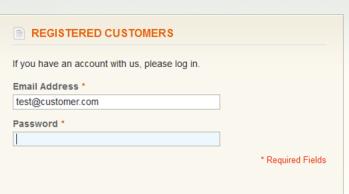

You will then be logged on as a client account, it will be the same for all others, whatever their groups.

### <span id="page-5-2"></span>**2. Uninstall**

To deactivate the module, edit the file app/etc/modules/MDN\_CustomerUniversalPassword.xml

At line 5 you see :

### **true**

Change this into :

#### **false**

Then refresh the magento caches to apply.

# <span id="page-5-3"></span>**5. Support**

Ask your question on the Support section ,we will answer as soon as possible.